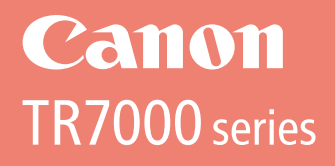

# **Getting Started**

# **Démarrage**

Read **Safety and Important Information** (addendum) first.

Commencez par lire **Sécurité et informations importantes** (addendum).

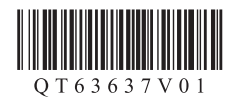

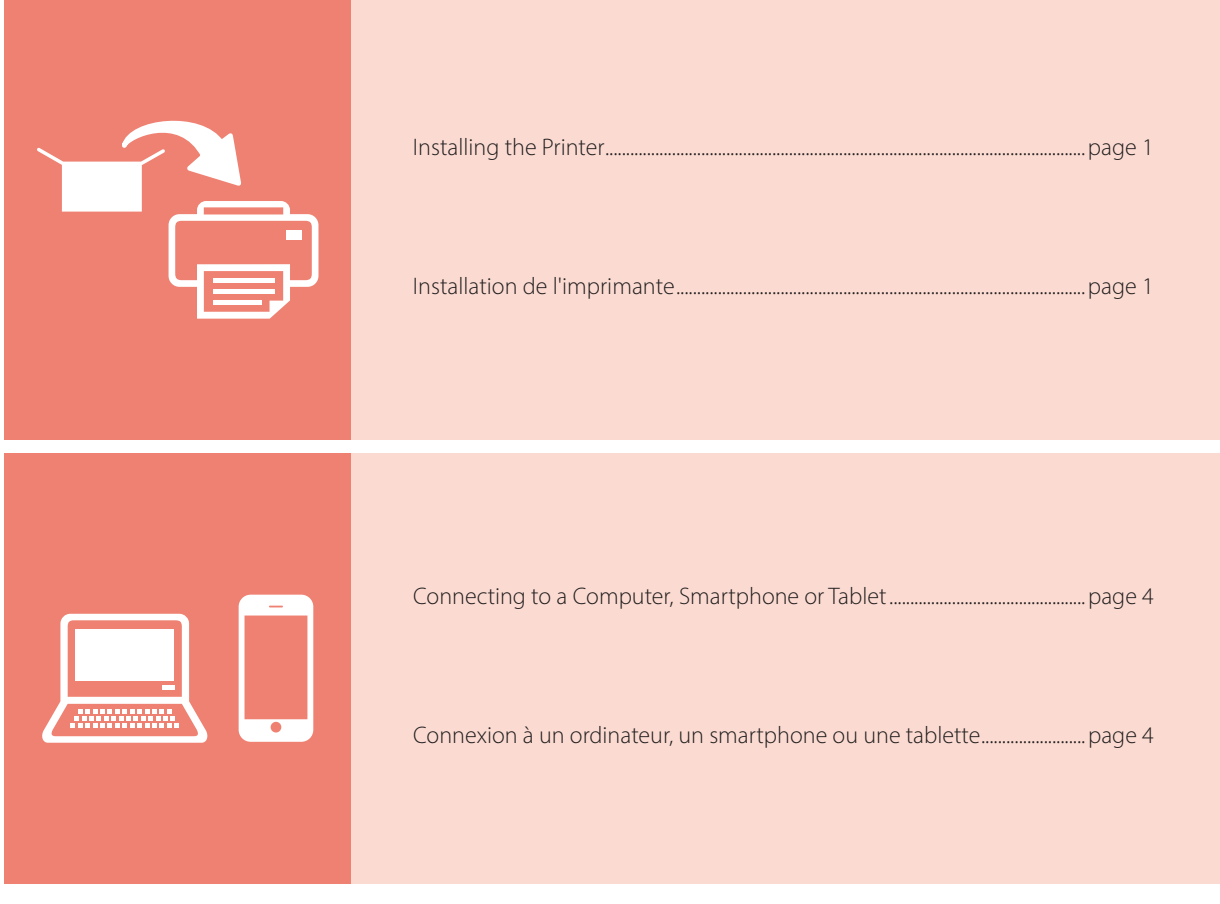

Holding the Printer

Manipulation de l'imprimante

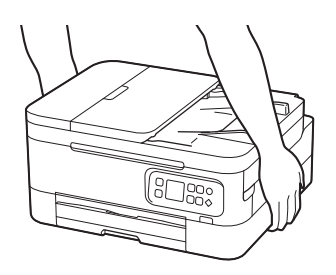

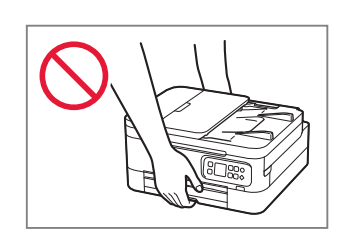

# Setting Up the Printer

# **For Setup, visit the URL** https://ij.start.canon

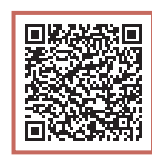

## or scan the code with your mobile device

•For users without an Internet-connected environment, follow the instructions below.

## **1. Box Contents**

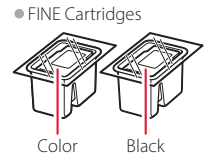

- •Power Cord •Setup CD-ROM
- •Safety and Important Information
- •Getting Started (this manual)

### **2. Removing Packing Materials**

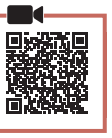

- 1 Remove and dispose of any packing materials and orange tape.
- 2 Open the scanning unit / cover, remove and dispose of the orange tape and protective material inside.

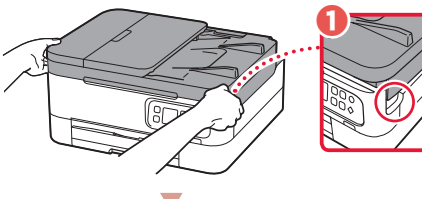

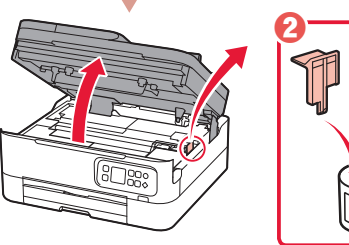

- 3 Close the scanning unit / cover.
	- Open the scanning unit / cover fully and then close it.

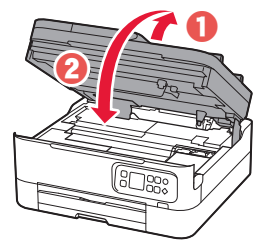

**A** Caution Watch your fingers.

- **3. Turning on the Printer**
- 1 Connect the power cord.

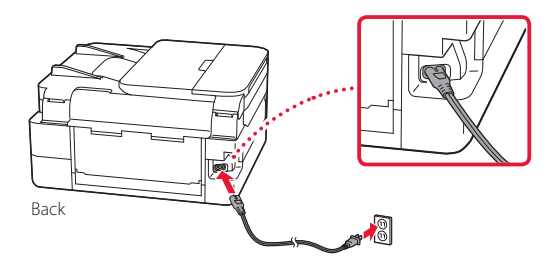

2 Press the **ON** button.

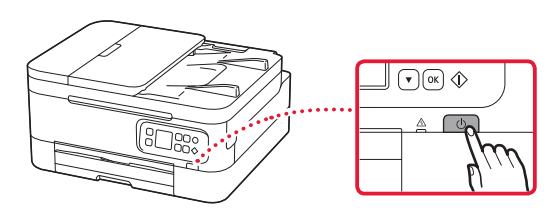

3 Use the  $\triangle$  and  $\blacktriangledown$  buttons to select a language, and then press the **OK** button.

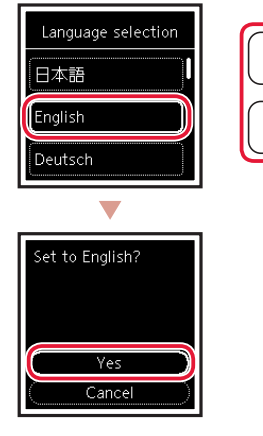

# Setting Up the Printer

## **4. Installing the FINE Cartridges**

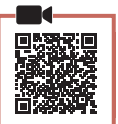

1 Open the scanning unit / cover.

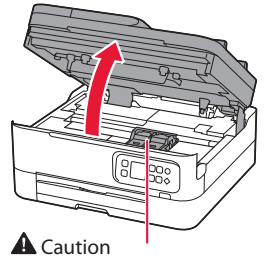

Do not touch the FINE cartridge holder until it stops moving.

2 Pinch and open the ink cartridge locking cover on the left-hand side.

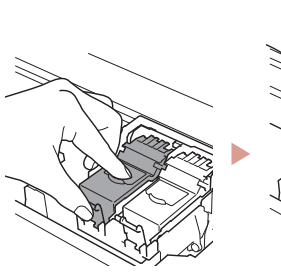

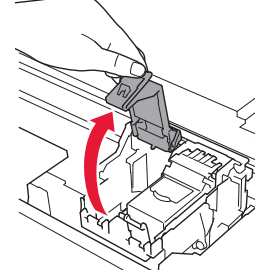

3 Remove the Color FINE cartridge from the container and remove the protective tape.

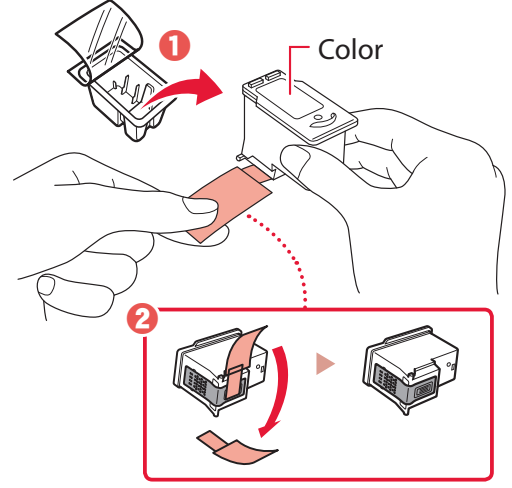

#### **Important**

- Do not touch the ink on the protective tape. It could stain your hands or surrounding objects.
- Do not touch the areas shown in the figure. Otherwise, the printer may not print correctly.

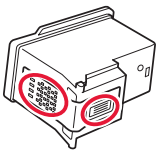

4 Set the Color FINE cartridge in the FINE cartridge holder.

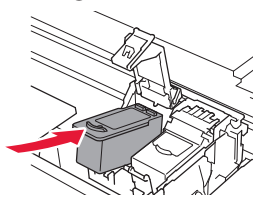

**EXP** Important Do not bump the FINE cartridge. Doing so may cause a malfunction.

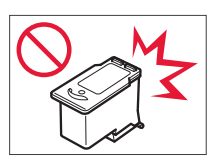

5 Push down the ink cartridge locking cover firmly until it snaps into place to close it completely.

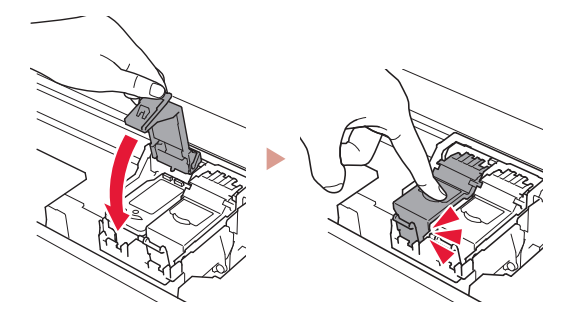

6 Repeat steps 2 to 5 and install the Black FINE cartridge as well, on the right-hand side.

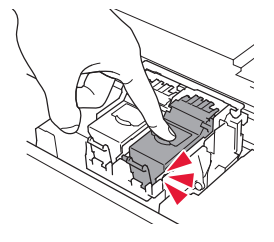

- 7 Close the scanning unit / cover.
	- The printer will start initializing.

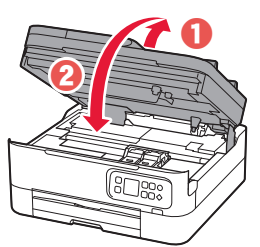

**A** Caution Watch your fingers.

### **5. Loading Paper**

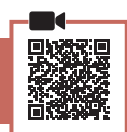

#### Press the **OK** button

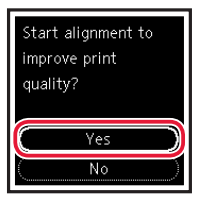

**2** Remove the cassette from the printer.

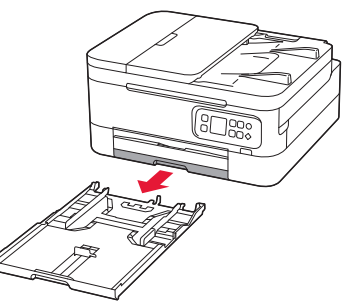

### 3 Slide apart the paper guides.

• Slide the right paper guide to the right edge. Align the front paper guide with the Letter or A4 mark.

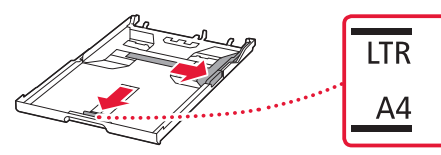

### 4 Load paper.

- Load 2 or more sheets of Letter or A4 sized plain paper.
- Place the paper against the front paper guide, and align the right paper guide to the width of the paper.

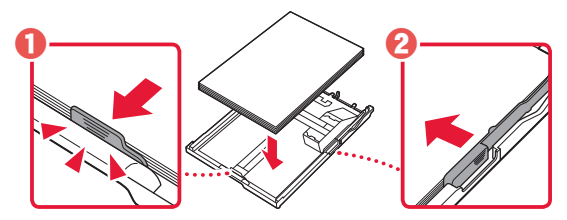

5 Replace the cassette.

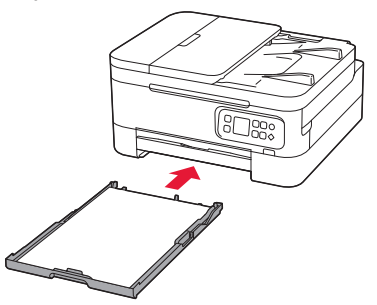

 $6$  Pull out the paper output tray.

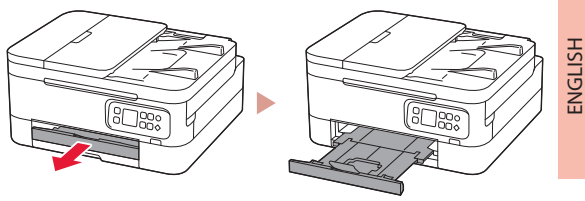

#### 7 Press the **OK** button.

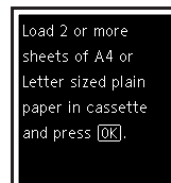

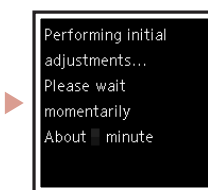

#### **Note**

The alignment process prints out two double sided sheets. Do not pull out the paper or use the printer until alignment is complete.

#### 8 Check that the following screen appears.

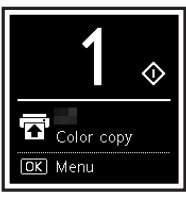

If you will use the printer without connecting any other devices, setup is now complete.

Select the connection method that best matches how you will use the printer.

- To use the printer without connecting to any other devices
	- Setup is now complete.
- To use the printer connecting to a computer or smartphone
	- Proceed to the next page.

# Setting Up the Printer

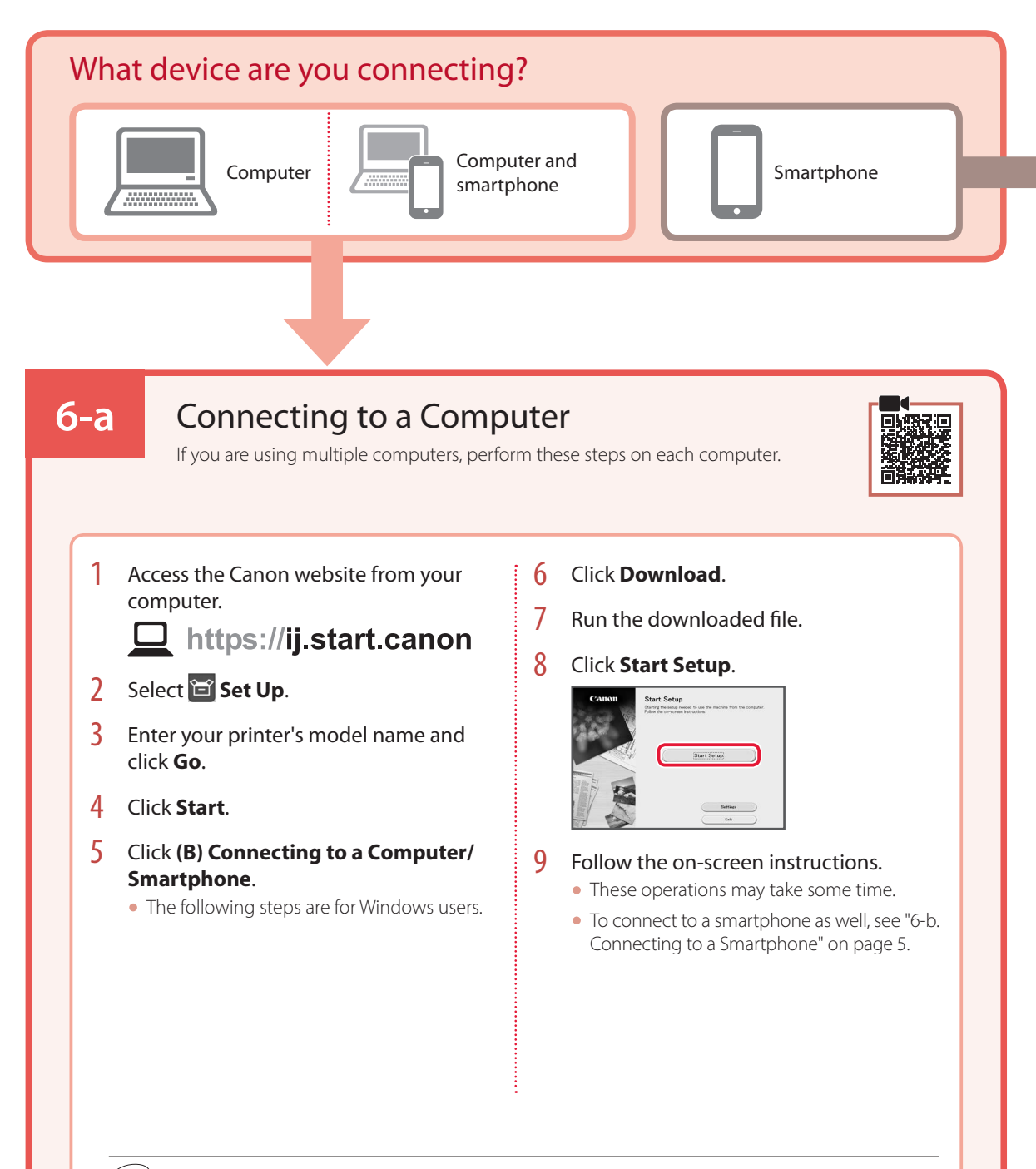

### Using the Setup CD-ROM

Double click **EasySetup.exe** in the CD-ROM, and then continue from step 3. If you do not have an internet connection, open the **win** folder in the CD-ROM and double click **SETUP.exe**. This will install the printer driver.

# **6-b**

# Connecting to a Smartphone

If you are using multiple smartphones, perform these steps on each smartphone.

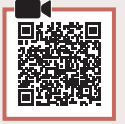

### 1 Install the "Canon PRINT Inkjet/SELPHY" app on your smartphone.

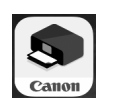

- Search for "Canon PRINT" in App Store, or Google Play.
- Access the Canon website to download the app.

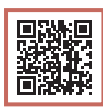

2 Open the installed app, and follow the on-screen instructions in the app to add your printer.

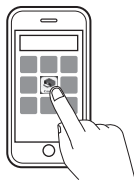

Once you have added your printer, you can print from your smartphone. To print photos, see "Loading Photo Paper" on page 6.

# Loading Photo Paper

Photo paper can only be loaded in the rear tray.

1 Open the rear tray cover and extend the paper support.

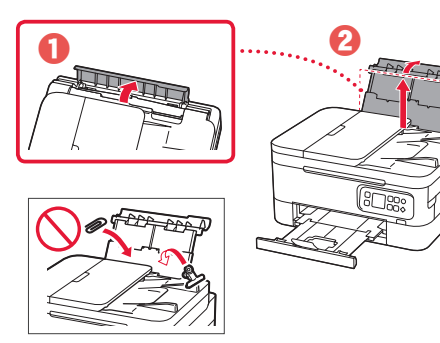

2 Open the feed slot cover and slide the righthand side paper quide to the far right.

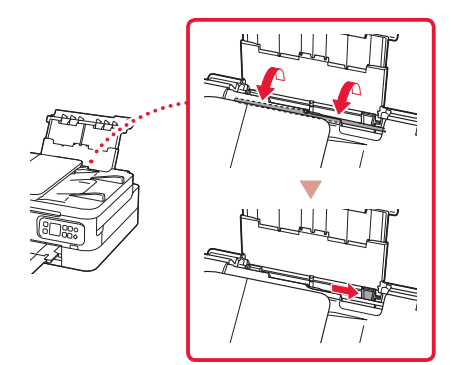

3 Load several sheets of photo paper with the print side facing up.

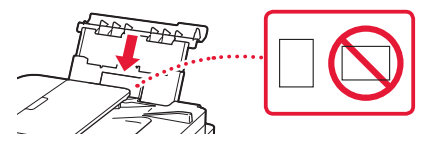

- $4$  Align the paper guide to the paper, and then close the feed slot cover.
	- Follow the on-screen instructions to set information for the loaded paper.

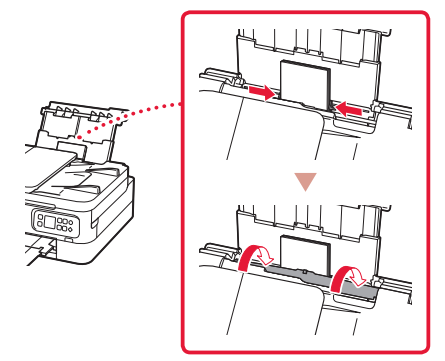

# Copying

- Turn on the printer.
- 2 Load Letter or A4 sized plain paper.
- 3 Open the document cover and place the document face down on the platen. Align the document with the alignment mark ( $\angle$ ).

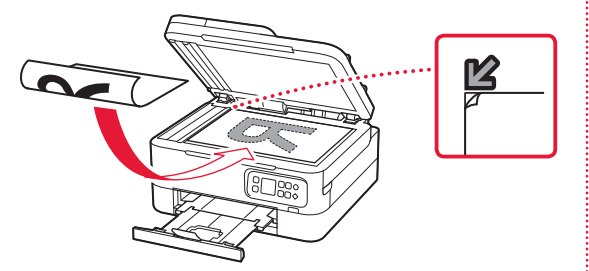

- 4 Close the document cover.
- 5 Press the **OK** button.

. . . . . . . .

- 6 Select **Copy settings**, and then press the **OK** button.
- **7** Specify print settings using the  $\blacktriangle$ ,  $\blacktriangledown$  and **OK** buttons.

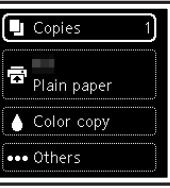

8 Press the **Start** button.

# Configuration de l'imprimante

# **Pour la configuration, rendez-vous sur l'URL** https://ij.start.canon

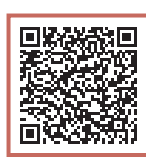

## ou numérisez le code avec votre appareil mobile

•Pour les utilisateurs ne disposant pas d'un environnement connecté à Internet, suivez les instructions ci-dessous.

## **1. Contenu de la boîte**

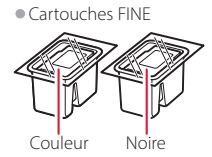

- •Cordon d'alimentation •CD-ROM d'installation
- •Sécurité et informations importantes
- •Démarrage (ce manuel)

## **2. Retrait du matériel d'emballage**

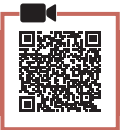

- 1 Enlevez et jetez tout matériel d'emballage et bande orange.
- 2 Ouvrez l'unité de numérisation / capot, retirez et jetez tout bande orange et matériau protecteur se trouvant à l'intérieur.

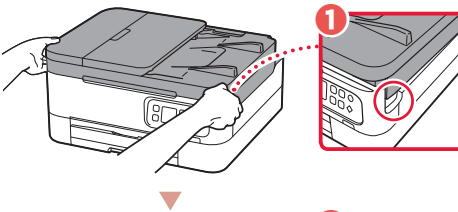

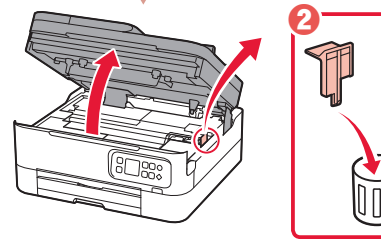

- 3 Fermez l'unité de numérisation / capot.
	- Ouvrez complètement l'unité de numérisation / capot, puis fermez-la.

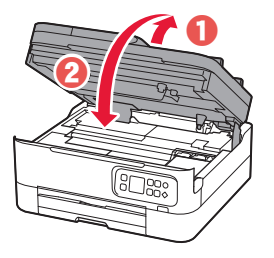

A Attention Faites attention à vos doigts.

## **3. Mise sous tension de l'imprimante**

Branchez le cordon d'alimentation.

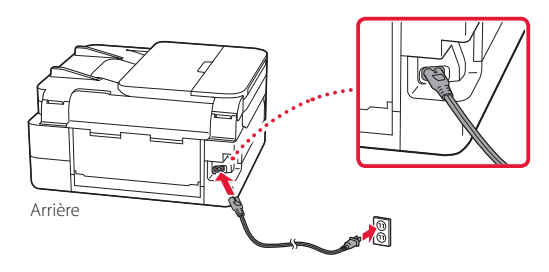

2 Appuyez sur le bouton **MARCHE (ON)**.

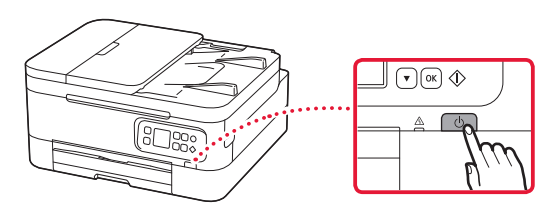

3 Utilisez les boutons  $\triangle$  et  $\blacktriangledown$  pour sélectionner une langue, puis appuyez sur le bouton **OK**.

 $\cap$ 

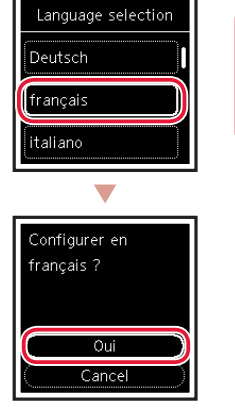

# Configuration de l'imprimante

**4. Installation des cartouches FINE**

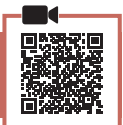

1 Ouvrez l'unité de numérisation / capot.

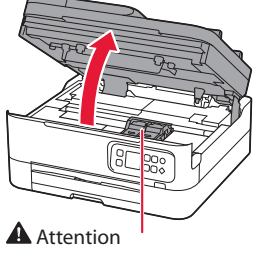

Ne touchez pas le porte-cartouche FINE avant son arrêt.

2 Pincez et ouvrez le couvercle de verrouillage de cartouche d'encre sur la gauche.

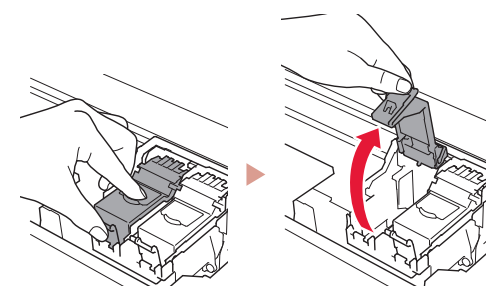

3 Retirez la cartouche FINE couleur du conteneur et retirez le ruban protecteur.

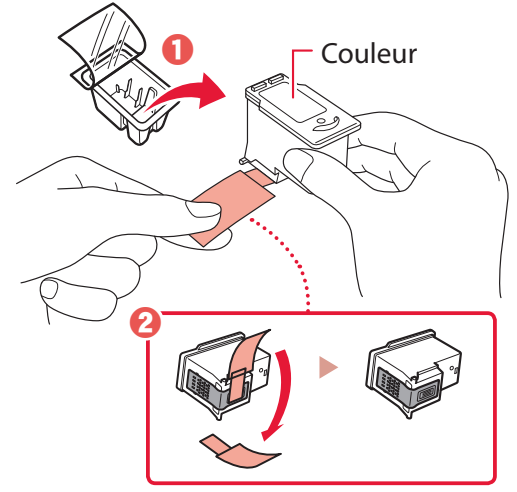

#### *IMP* Important

- Ne touchez pas l'encre se trouvant sur le ruban protecteur. Cela pourrait salir vos mains ou les objets environnants.
- Ne touchez pas les zones présentées dans la figure. Sinon, l'imprimante pourrait ne pas imprimer correctement.

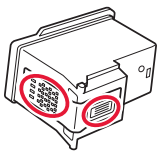

4 Installez la cartouche FINE couleur dans le porte-cartouche FINE.

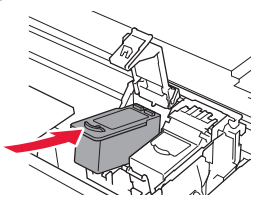

*I* Important Ne cognez pas la cartouche FINE. Cela risquerait d'entraîner un dysfonctionnement.

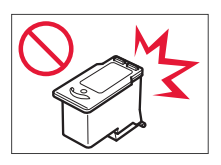

5 Poussez fermement vers le bas le couvercle de verrouillage de cartouche d'encre jusqu'au déclic pour le fermer complètement.

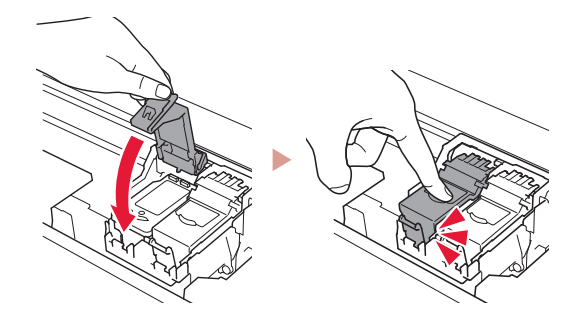

6 Répétez les étapes 2 à 5 et installez également la cartouche FINE noire sur la droite.

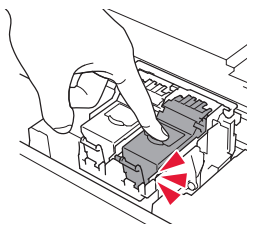

- 7 Fermez l'unité de numérisation / capot.
	- L'imprimante commence à s'initialiser.

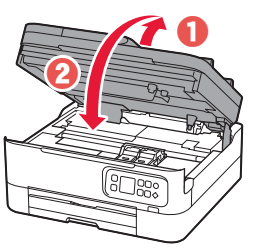

A Attention Faites attention à vos doigts.

## **5. Chargement du papier**

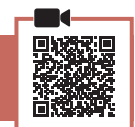

### 1 Appuyez sur le bouton **OK**.

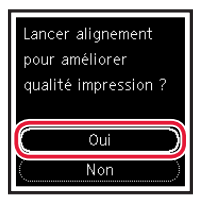

2 Retirez la cassette de l'imprimante.

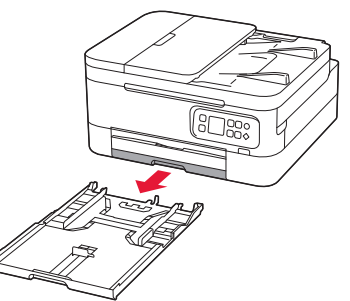

### 3 Faites glisser séparément les quides papier.

• Faites glisser le guide papier droit vers le bord droit. Alignez le guide papier avant sur la marque Lettre ou A4.

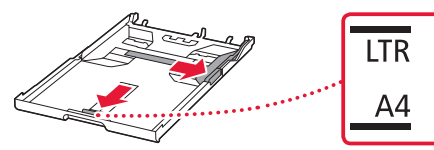

### 4 Chargez du papier.

- Chargez au moins 2 feuilles de papier ordinaire au format Lettre ou A4.
- Placez le papier contre le guide papier avant et alignez le guide papier droit sur la largeur du papier.

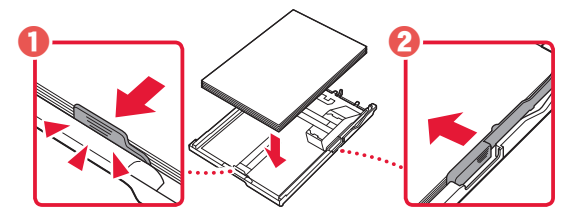

5 Remettez la cassette en place.

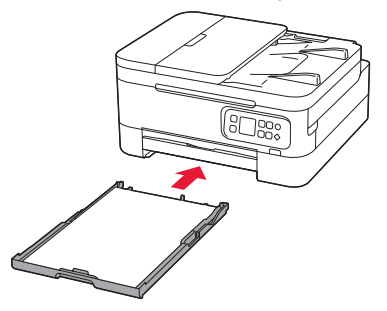

6 Retirez le bac de sortie papier.

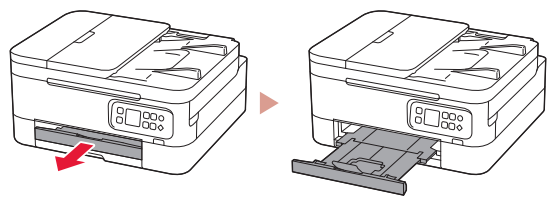

### 7 Appuyez sur le bouton **OK**.

Chargez au moins 2 feuilles de papier ord, au format A4 ou Lettre dans cassette et appuyez sur [OK].

.<br>Réglages initiaux… .<br>Patientez un instant Environ minute ь

#### **Remarque**

Le processus d'alignement imprimer deux feuilles recto verso. Ne tirez pas sur le papier ou n'utilisez pas l'imprimante tant que l'alignement n'est pas terminé.

#### 8 Assurez-vous que l'écran suivant s'affiche.

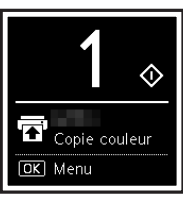

Pour utiliser l'imprimante sans connecter aucun autre périphérique, la configuration est terminée.

Sélectionnez la méthode de connexion correspondant le mieux à la manière dont vous utiliserez l'imprimante.

- Pour utiliser l'imprimante sans connexion à aucun autre périphérique
	- La configuration est terminée.
- Pour utiliser l'imprimante en la connectant à un ordinateur ou à un smartphone
	- Passez à la page suivante.

# Configuration de l'imprimante

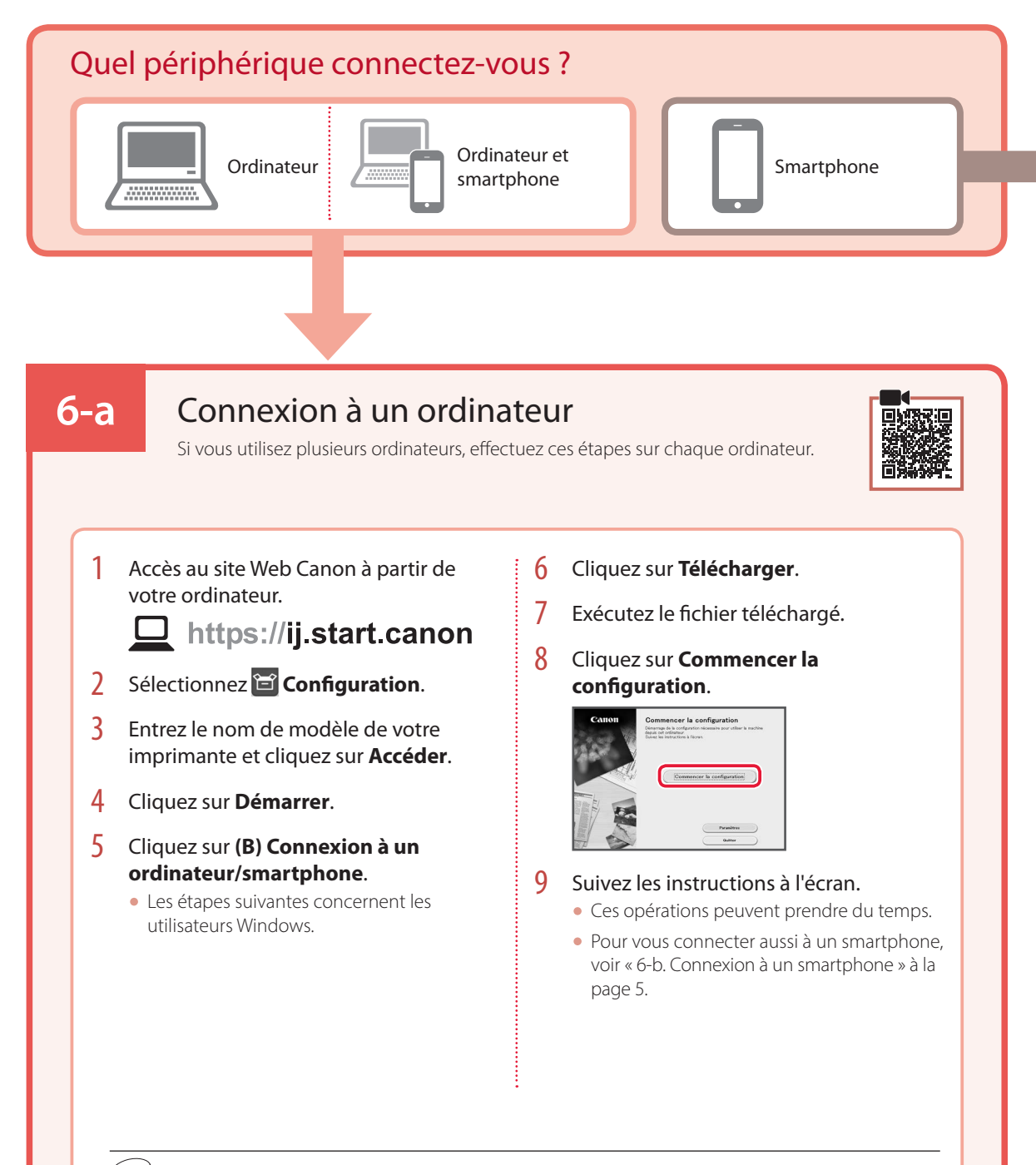

### Utilisation du CD-ROM d'installation

Cliquez deux fois sur **EasySetup.exe** à partir du CD-ROM, puis continuez à partir de l'étape 3. Si vous ne disposez pas d'une connexion Internet, ouvrez le dossier **win** à partir du CD-ROM et cliquez deux fois sur **SETUP.exe**. Cette procédure permet d'installer le pilote d'imprimante.

# **6-b**

# Connexion à un smartphone

Si vous utilisez plusieurs smartphones, effectuez ces étapes sur chaque smartphone.

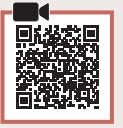

### 1 Installez l'application « Canon PRINT Inkjet/SELPHY » sur votre smartphone.

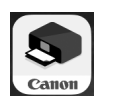

- Recherchez « Canon PRINT » dans App Store ou Google Play.
- Accédez au site Web Canon pour télécharger l'application.

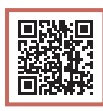

2 Ouvrez l'application installée, puis suivez les instructions affichées à l'écran par l'application pour ajouter votre imprimante.

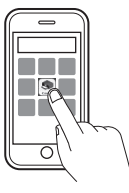

Une fois que vous avez ajouté votre imprimante, vous pouvez imprimer depuis votre smartphone. Pour imprimer des photos, voir « Chargement de papier photo » à la page 6.

# Chargement de papier photo

Le papier photo peut être chargé uniquement dans le réceptacle arrière.

1 Ouvrez le couvercle du réceptacle arrière et déployez le support papier.

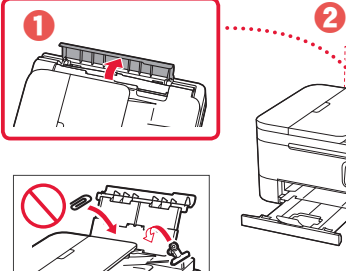

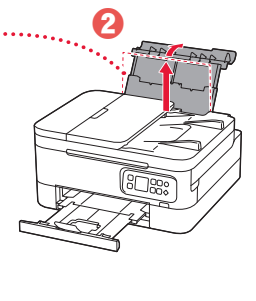

2 Ouvrez le couvercle de la fente d'alimentation et faites glisser le guide papier droit vers l'extrême droite.

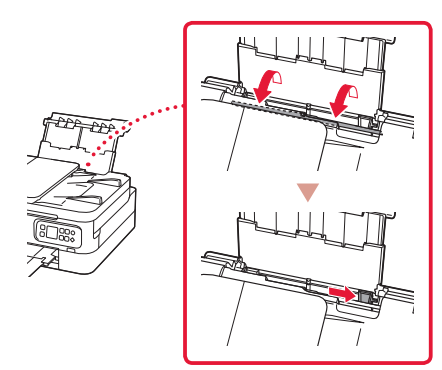

- Copie
- Mettez l'imprimante sous tension.
- 2 Chargez du papier ordinaire au format Lettre ou A4.
- $3$  Ouvrez le capot du scanner et placez le document face vers le bas sur la vitre d'exposition. Alignez le document avec le repère d'alignement  $(\mathbf{Z})$ .

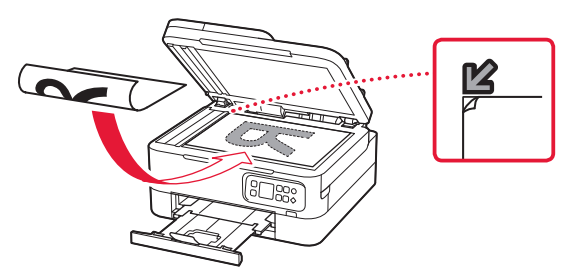

 $3$  Chargez plusieurs feuilles de papier photo face à imprimer vers le haut.

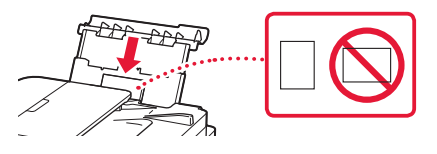

- 4 Alignez le guide papier avec le papier, puis fermez le couvercle de la fente d'alimentation.
	- Suivez les instructions à l'écran pour définir les informations sur le papier chargé.

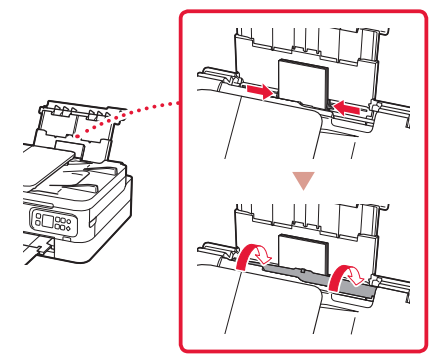

- 4 Fermez le capot du scanner.
- 5 Appuyez sur le bouton **OK**.
- 6 Sélectionnez **Paramètres de copie**, puis appuyez sur le bouton **OK**.
- 7 Spécifiez les paramètres d'impression à l'aide des boutons  $\blacktriangle$ ,  $\blacktriangledown$  et **OK**.

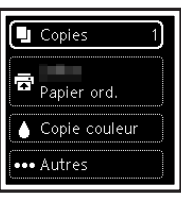

8 Appuyez sur le bouton **Démarrage (Start)**.

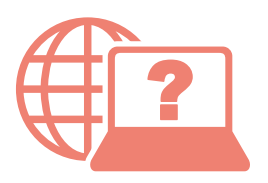

Access Online Manual

Accès au Manuel en ligne

From your browser

À partir de votre navigateur

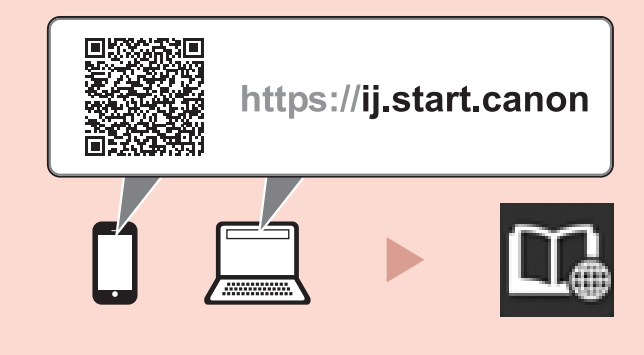